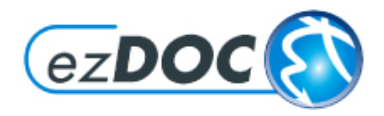

September 2020

#### **Allgemeine Informationen**

ezDOC Formulargenerator (FormGenX) ist eine benutzerseitige Software für die Aufbereitung von ezDOC Dokumenten. FormGenX wurde mit der neusten Microsoft .Net Technologie entwickelt und deshalb sind vor der Installation einige Voraussetzungen zu beachten.

FormGenX wird auf dem Betriebssystem **Windows 10** installiert. Sie brauchen dazu Microsoft DotNet Framework Version 4.8, das direkt von der Microsoft Homepage heruntergeladen werden kann. Überprüfen Sie vorher ob das Framework auf Ihrem PC installiert ist. Gehen Sie zu *Systemsteuerung > Programme und Features* und suchen den Eintrag unter *Microsoft .NET Framework*. Weiter benötigen Sie für die Benutzung von FormGenX eine Installation von **Microsoft Office 365, oder 2016/2019** (Word und Excel). FormGenX funktioniert auch mit älteren Windows und Office Versionen, offiziell werden diese jedoch nicht mehr unterstützt.

Die Themen in diesem Dokument:

[Installation ezDOC FormGenX](#page-0-0) **[Einstellungen](#page-1-0)** [Benutzerangaben](#page-1-1) **[System](#page-2-0)** [Arbeiten mit ezDOC FormGenX](#page-3-0) [Dateneingabe Zentral](#page-4-0) [Dateneingabe Einzel](#page-5-0) [Textblock-Manager](#page-5-1) [Aufbereitung und Druck](#page-6-0) **[Funktionstasten](#page-6-1)** 

Für weitere Auskünfte kontaktieren Sie bitte Ihren internen ezDOC Administrator.

Roland Kaeser IT-Services ezDOC Produkte

[www.ezdoc.ch](http://www.ezdoc.ch/)

# <span id="page-0-0"></span>**Installation ezDOC FormGenX**

Starten Sie das Programm **Setup.exe** und folgen den Anweisungen des Installationsprogramms. Wenn eine ältere FormGenX Version auf Ihrem PC installiert ist, dann deinstallieren Sie diese Version vorgängig unter *Start > Systemsteuerung > Programme und Features*.

Für ein 32Bit Office wird ein FormGenX Setup 32Bit benötigt, entsprechend bei einem 64Bit Office ein FormGenX Setup 64Bit.

# <span id="page-1-0"></span>**Einstellungen**

Bevor Sie nach der Installation mit FormGenX arbeiten können, müssen zuerst einige Konfigurationsangaben unter **System** vorgenommen werden.

Die geänderten Einstellungen werden jeweils nach dem **Sichern** aktiv. Beachten Sie dabei, dass das System einen Reset ausführt und Ihre aktuelle Arbeit wird dabei gelöscht.

#### Auswahl einer

**Absenderfirma/Organisation**, **Dokumentsprache** und einer **Kategorie** für die Auffindung von Dokumenten und Formularen.

Klick auf die Symbole für **Einzelformulare** oder **Formularsets**, entsprechend passt sich das Auswahlfenster an. Das System steht jetzt für eine Verarbeitung bereit.

Markieren Sie die gewünschten Dokumente und klicken auf **Auswahl übernehmen** .

Die ausgewählten Dokumente im Fenster rechts können einzeln noch in der Verarbeitungs -Reihenfolge sortiert

**↑ ↓** oder auch gelöscht <sup>fureden.</sup>

Bei  $\blacktriangleright$  wird die Auswahl gespeichert, sodass sie zu einem späteren Zeitpunkt

 $mit C$  wieder aufbereitet werden kann.

Klicken Sie auf **Weiter** um die Verarbeitung zu starten…

#### <span id="page-1-1"></span>**Benutzerangaben**

In diesem Dialog geben Sie Ihre persönlichen Angaben bekannt. Telefon - und Fax -Nr. sind Ihre direkten Nummern am Arbeitsplatz.

Diese Angaben werden bei Bedarf im Dokument aufbereitet.

Wenn Sie diese Angaben temporär anwenden möchten, dann klicken Sie einfach *nicht* auf **Speichern**. Die neuen Angaben bleiben somit nur für die aktuelle FormGenX Session erhalten.

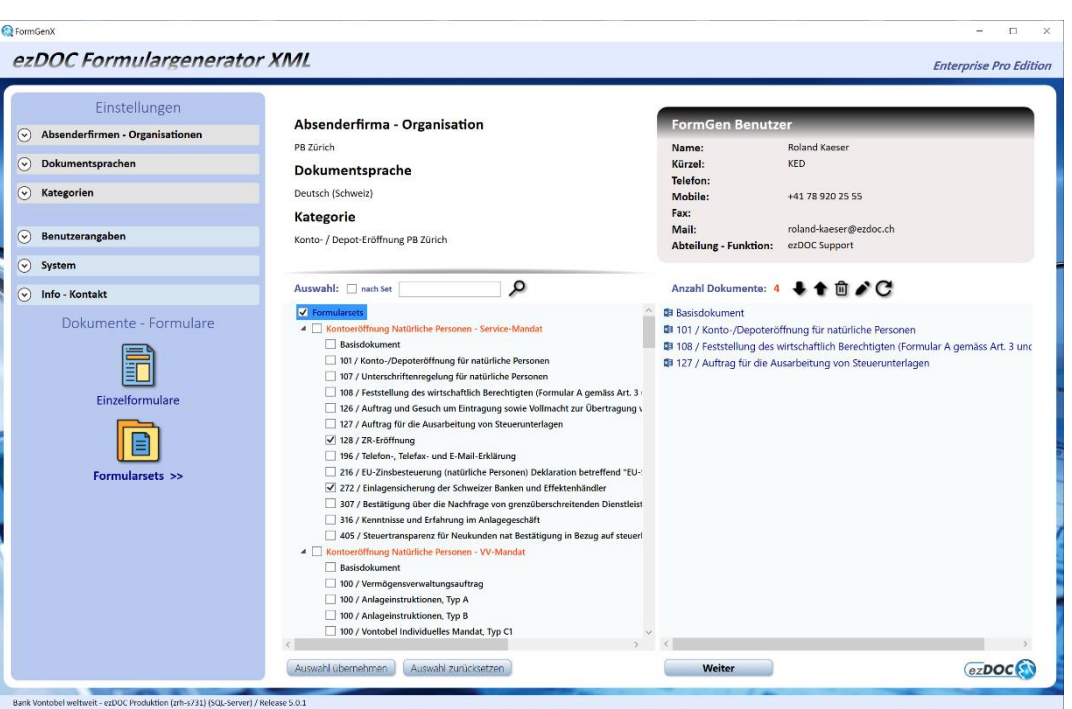

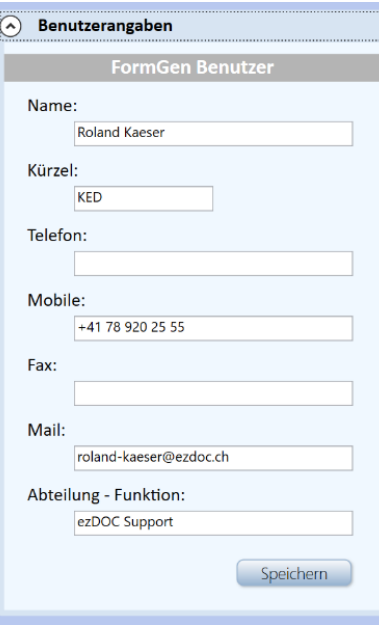

# <span id="page-2-0"></span>**System**

Es besteht die Möglichkeit folgende **Datenbankverbindungen** zu wählen:

**- MS-Access**: Hier handelt es sich um eine lokale Access -Datenbank auf Ihrem PC. Mittels Explorer **…** kann eine Access -DB aufgesucht werden.

**- SQL -Server**: Mit dieser Verbindungsart kann direkt auf die zentrale ezDOC Datenbank zugegriffen werden.

Im entsprechenden Textfeld sind Verbindungsangaben zu den jeweiligen Datenbanken anzugeben. Verlangen Sie diese Angaben von Ihrem ezDOC Administrator.

**Systemsprache** Datenbank. Geben Sie hier den entsprechenden Code ein (z.B. DE für Deutsch). Diese Auskunft erhalten Sie vom ezDOC Administrator.

Wenn Sie mit FormGenX arbeiten, dann wird ev. eine **Berechtigung** dazu benötigt. Von Ihrem ezDOC Administrator erhalten Sie den Code.

Wählen Sie unter **Vorlagenverzeichnis** das Verzeichnis für die gespeicherten Vorlagen und Formulare aus.

Im **Temp -Verzeichnis** werden die erstellten Dokumente gespeichert sofern gespeichert erwünscht ist.

Wählen Sie eine Office System **Leistungsstufe** von 1 bis 5 aus (1 = langsam,  $5 =$  schnell) aus. 4 ist Standard.

Mit dem **TurboMode** kann gewählt werden, ob die pendenten Druckdateien intern oder auf der HD zwischengespeichert werden. TurboMode aktiviert bedeutet interne Speicherung für einen schnelleren Druckprozess.

Für grosse Druckprozesse wird empfohlen den TurboMode zu deaktivieren.

Bei **Vorschau aktivieren** wird bei einer Selektion, wenn vom ezDOC Administrator eröffnet, ein PDF - Musterdokument im Fenster rechts angezeigt (für Enterprise Pro Edition, siehe Bild unten).

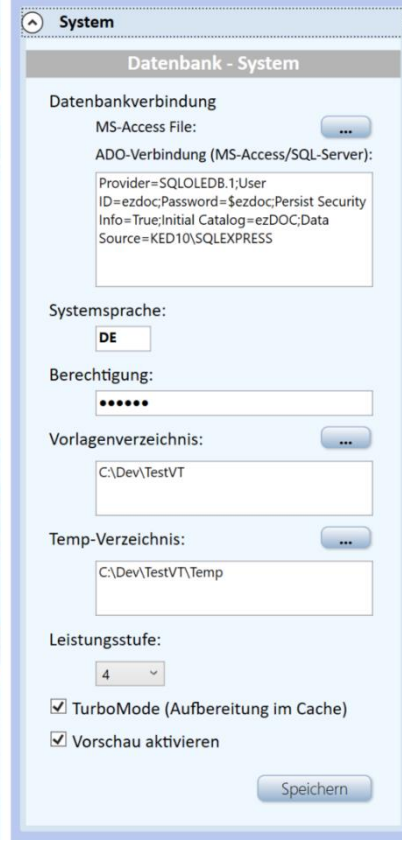

# <span id="page-3-0"></span>**Arbeiten mit ezDOC FormGenX**

FormGenX ist ein benutzerfreundliches Programm für die Aufbereitung von ezDOC Dokumenten welches im Allgemeinen ohne weitere Anweisungen und selbstsprechend funktioniert. Mit **Weiter** kommen Sie jeweils zum nächsten Schritt. In diesem Dokument werden die wichtigsten Dialoge im Detail erläutert.

Im Hauptdialog wählen Sie Dokumente unter **Einzelformulare** und/oder **Formularsets** aus. Mittels Suchbegriffe können Dokumente einfach aufgefunden werden.

Als nächster Schritt in der **Dateneingabe** haben Sie die Möglichkeit Felder für alle ausgewählten Dokumente einzugeben. Je nach weiterem Vorgehen müssen bestimmte Felder zwingend erfasst und plausibilisiert werden. Dies richtet sich nach dem Dokument und wird vom ezDOC Administrator definiert. Beim Vorgehen **Einzel** erscheint ein Dialog für die Dateneingabe pro ausgewähltes Dokument später bei der Aufbereitung.

Im Dialog **Dokumente aufbereiten und Drucken** können Angaben zum Drucken, Kopien, Reihenfolge und Speichern gemacht werden.

Die FormGenX Dialoge lassen sich mehrheitlich durch ziehen mit der Maus in Position und Grösse für Ihre Bedürfnisse anpassen.

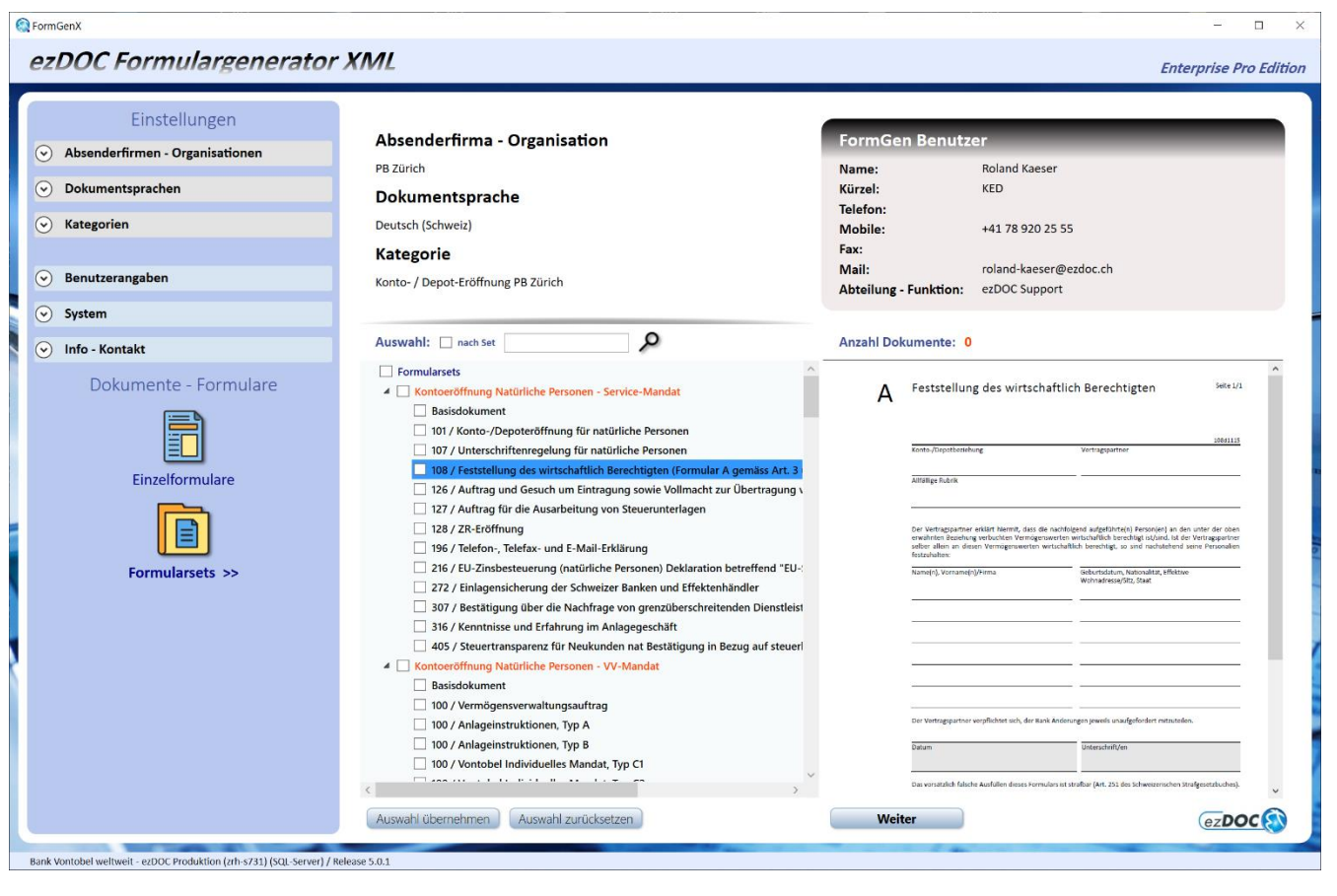

# <span id="page-4-0"></span>**Dateneingabe** *Zentral*

In diesem Dialog werden Felder für alle ausgewählten Dokumente eingegeben. Felder, die in mehreren Dokumenten erscheinen, müssen nur einmal erfasst werden. Die Referenz dazu siehe unten links.

Mit **Einfügen** wird der Inhalt oder die ausgewählte Anzeige übernommen und das nächste Feld angezeigt.

Bei Textfelder kann die Checkbox **Return=Einfügen** gesetzt werden. In diesem Fall wird der Inhalt bei Return eingefügt und auf das nächste Feld positioniert. Andernfalls wird eine neue Zeile im Textfeld geschaffen.

Wenn die Eingabe über ein Auswahlfeld erfolgt, dann markieren Sie das gewünschte Element. Mit einem Doppelklick wird das Element sofort eingefügt und das nächste Feld angezeigt. Die Textkonserve wird in die Dokumentsprache übersetzt.

Bei der **Stapel** Aufbereitung werden die Dokumente im Hintergrund verarbeitet und die Eingaben sofort geprüft. Unter Umständen erscheint eine Fehlermeldung (z.B. *Adresse obligatorisch*).

Bei **Einzel** wird Dokument um Dokument aufbereitet, geprüft und es erscheint je einen separaten Dialog für die Erfassung der Felder. Bereits erfasste Felder hier werden dann einfach vorgeblendet.

Bei  $\blacktriangleright$  werden alle Eingaben gespeichert, sodass sie zu einem

späteren Zeitpunkt mit C wieder aufbereitet werden können.

löscht alle Eingabefelder.

Die Spaltenbreiten lassen sich durch Ziehen von der rechten Seite der Überschrift anpassen. Damit können auch ungewünschte Spalten entfernt werden.

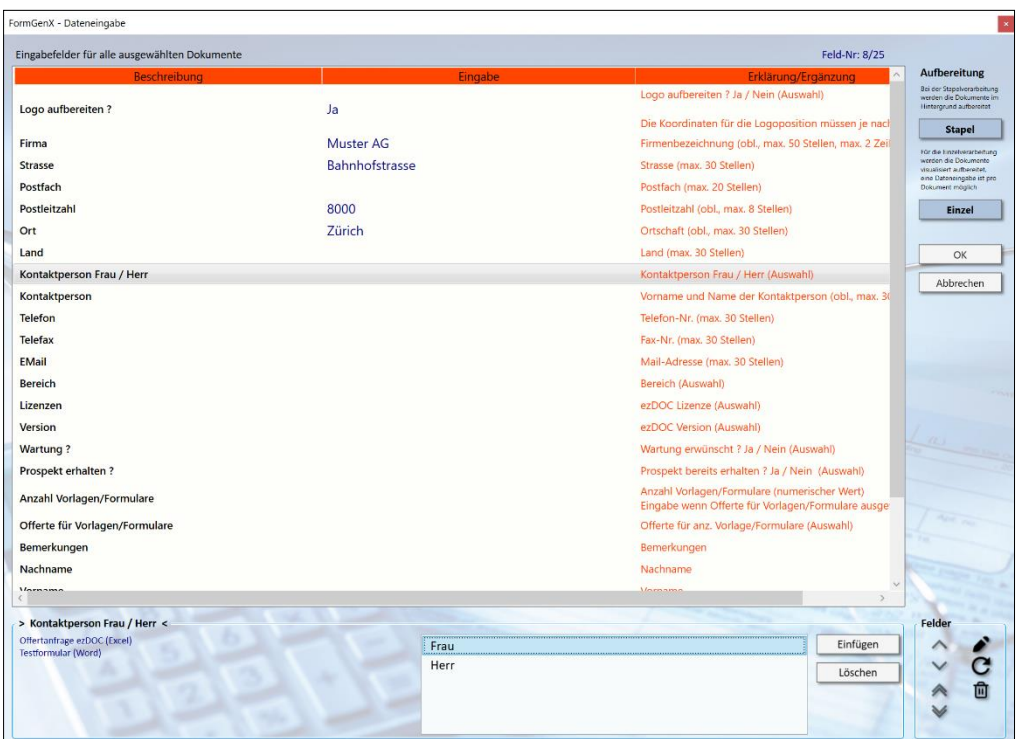

# <span id="page-5-0"></span>**Dateneingabe** *Einzel*

Hier werden Felder für das aktuell verarbeitende Dokument eingegeben. Der Dialog erschein im Vordergrund der entsprechenden Applikation (z.B. Excel, Word).

Mit  $\overline{\mathfrak{D}}$  wird der Inhalt oder die ausgewählte Anzeige übernommen und das nächste Feld angezeigt.

Bei Textfelder kann die Checkbox **Return=Einfügen** gesetzt werden. In diesem Fall wird der Inhalt bei Return eingefügt und auf das nächste Feld positioniert. Andernfalls wird eine neue Zeile im Textfeld geschaffen.

Wenn die Eingabe über ein Auswahlfeld erfolgt, dann markieren Sie das gewünschte Element. Mit einem Doppelklick wird das Element sofort eingefügt und das nächste Feld angezeigt. Die Textkonserve wird in die Dokumentsprache übersetzt.

Mittels  $\bullet$  Mouseover können Informationen zum Feld (wenn vorhanden) als Tooltip angezeigt werden.

Über  $\Theta$  werden vorerfasste Felder von der zentralen Dateneingabe oder von einem vorgehend aufbereiteten Dokument eingefügt.

Aufruf vom **Textblock -Manager** sofern vom ezDOC Administrator freigeschaltet.

#### <span id="page-5-1"></span>**Textblock -Manager**

Mittels Textblock -Manager können individuelle Textbausteine an eine beliebige Position im Dokument eingefügt werden.

Die Textbausteine werden vom ezDOC Administrator sprachgerecht bewirtschaftet und sind über den **Einzel** Aufbereitungs -Prozess verfügbar.

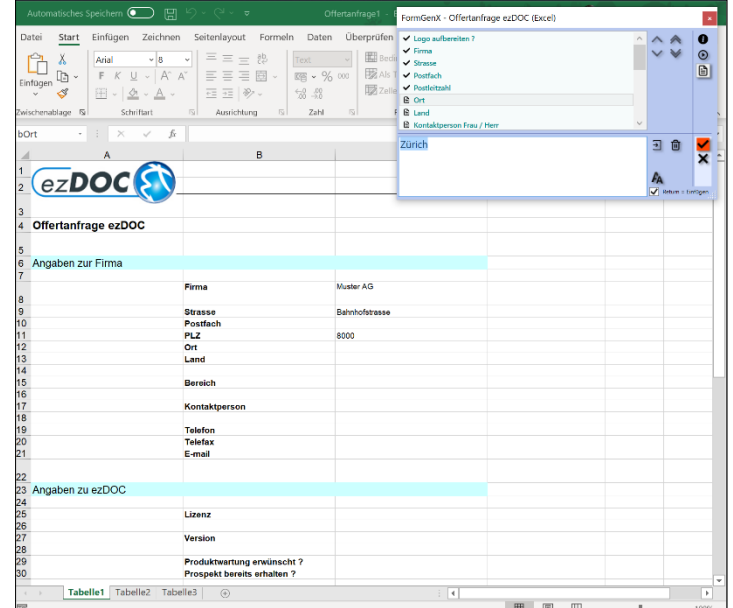

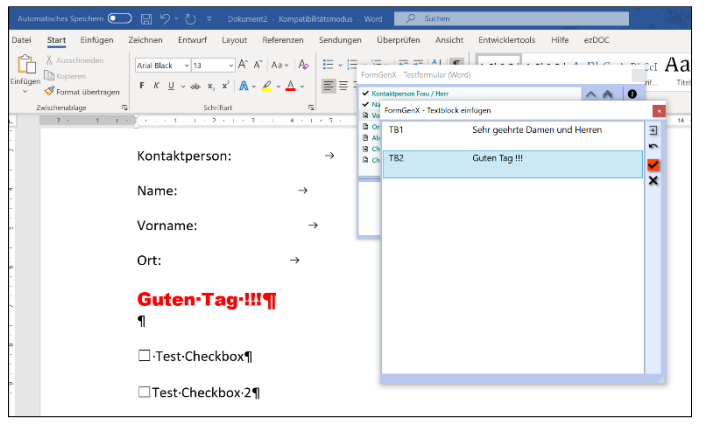

## <span id="page-6-0"></span>**Aufbereitung und Druck**

Für die Aufbereitung **Stapel** oder **Einzel** erscheint dieser Dialog. Alle zur Aufbereitung pendenten Dokumente werden in der Übersicht aufgelistet.

Mit **Start** wird der Prozess aktiviert. Im Einzel Modus wird Dokument um Dokument aufbereitet, somit verändert sich die Beschriftung vom Button von **Start** zu **Weiter**.

Unter **Drucker** werden alle installierten Drucker von Ihrem PC angezeigt und der Standarddrucker wird beim ersten Mal selektiert. Der Eintrag <...> bedeutet nicht drucken und wird für eine Drucksimulation verwendet.

Mit der **Druckkopie** kann eine Kopie des Dokuments mit zusätzlichen Texten auf einen separaten Drucker erstellt werden.

Ein **Logo** wird, wenn vom Administrator freigeschaltet, aufbereitet.

Kopien werden mit der Option **Kopien nach Reihenfolge** in der Reihenfolge der Verarbeitung ausgedruckt. Der Ablauf wiederholt sich in diesem Fall mit Anzahl Kopien.

Mit **Automatisch speichern** wird das aufbereitete Dokument mit der ID unter **Identifikation Output** in das Temp-Verzeichnis geschrieben (z.B. Brief.dot wird FGBrief.doc).

Über **PDF speichern** kann das Dokument direkt als PDF gespeichert werden, ohne dass dazu ein PDF-Drucker angewendet werden muss.

#### FormGenX - Dokumente aufbereiten und drucken Aufbereitung - Einzel **Basisdokument** Start 101 / Konto-/Depoteröffnung für natürliche Personen OK 107 / Unterschriftenregelung für natürliche Personen 108 / Feststellung des wirtschaftlich Berechtigten (Formular A gemäss Art. 3 und 4 VSB) Abbrechen 126 / Auftrag und Gesuch um Eintragung sowie Vollmacht zur Übertragung von Namenaktien 127 / Auftrag für die Ausarbeitung von Steuerunterlagen 128 / ZR-Eröffnung **Drucker Druckkopie** Microsoft XPS Document Writer Microsoft Print to PDF Microsoft Print to PDF Fax Fax EPSON68FF83 (XP-442 445 Series) EPSON68FF83 (XP-442 445 Series) Canon MG7700 series Printer Canon MG7700 series Printer  $\Box$  Logo aufbereiten Logo aufbereiten **Anzahl Kopien: Anzahl Kopien:**  $\overline{1}$  $\overline{3}$ ■ Kopien nach Reihenfolge √ Kopien nach Reihenfolge  $\Box$  Automatisch speichern Als PDF speichern **Identifikation Output:**  $FG$ **Aufbereitung Dokument 2/13:**  $101/K$ ezDOC<sup>S</sup>

#### <span id="page-6-1"></span>**Funktionstasten**

Folgende Funktionstasten sind im FormGenX implementiert:

- **F1**: FormGenX Help
- **Page Down**: Zum Ende der Seite (Listenansichten)
- **Page Up**: Zum Anfang der Seite (Listenansichten)
- **Home**: Zum Anfang der Liste (Listenansichten)
- **End**: Zum Schluss der Liste (Listenansichten)